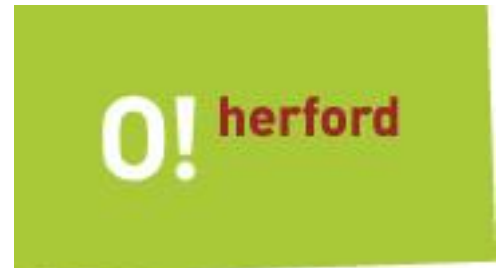

## **Merkblatt: Wie reiche ich einen digitalen Bauantrag ein?**

Das Bauantragsformular wird unterschrieben bei der Hansestadt Herford eingereicht.

Der weitere Ablauf des Verfahrens sieht wie folgt aus:

- 1. Füllen Sie ebenfalls die [Vollmacht](https://www.herford.de/admin/cms/admin.php??loaded) für das digitale Baugenehmigungsverfahren aus. Diese muss auch von dem Bauherrn\*der Bauherrin und dem Entwurfsverfasser\*der Entwurfsverfasserin unterschrieben werden.
- 2. Anschließend senden Sie die Vollmacht per Fax an die Bauaufsicht (Fax-Nr: 05221-189 537) oder verschicken diese per Post. Das Versenden der Vollmacht per E-Mail ist nicht zulässig.
- 3. Die Bauaufsicht erzeugt daraufhin eine digitale Akte (Projektraum) und lädt Sie dazu per E-Mail ein.
- 4. Sie nehmen die Einladung (Link in der E-Mail) an und können nun auf den Projektraum zugreifen. Dazu müssen Sie sich einmalig bei conject (aconex) registrieren. Sollten Sie bereits einen Benutzeraccount haben, können Sie sich einfach mit Ihren Benutzerdaten anmelden.
- 5. Anschließend befüllen Sie den Projektraum mit Ihren Antragsunterlagen (PDF-Dateien) im dafür vorgesehenen Ordner "10 Antragsunterlagen", sofern dies durch die Bauaufsichtsbehörde noch nicht geschehen ist. (ACHTUNG, es erfolgt keine automatische Information an die Bauaufsichtsbehörde.)
- 6. Sind alle Unterlagen eingestellt, informieren Sie die Bauaufsicht per ,,Kommunikation" über die Vollständigkeit der Unterlagen. Adressieren Sie die Nachricht dabei an die im Adressfeld vorgeschlagene Gruppe "40 Bauamt".
- 7. Sollten Sie aufgefordert werden Unterlagen nachzureichen, so laden Sie diese bitte in den dafür vorgesehenen Ordner, 11 Eingänge nach Antragseingang". Hier wird automatisch eine Benachrichtigung an die Bauaufsichtsbehörde ausgelöst, ohne dass Sie extra aktiv werden müssen.
- 8. Über Veränderungen im Projektraum werden Sie per E-Mail informiert.